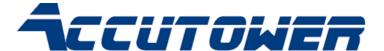

#### **Accutower Series Stand-alone Tower Duplicators**

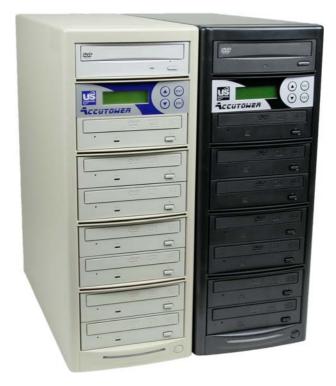

# User Manual Us Digital Media Solutions®

# ACCUTOWER SERIES STAND ALONE TOWER DUPLICATORS

# **User Manual**

©2008 US Digital Media Inc. 1929 West Lone Cactus Drive Phoenix, AZ • 85027 Phone 623.587.4900 • Fax 623.587.4920

Revised 01/08

# **My Tower Information:**

Write your tower information here for reference

| Tower Serial Number: |  |
|----------------------|--|
| Order Number:        |  |
| My Sales Rep:        |  |
| Date Purchased:      |  |

## **Getting To Know Your Accutower**

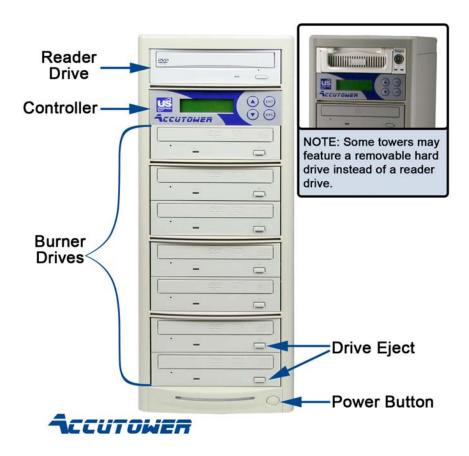

# **Included with your Accutower**

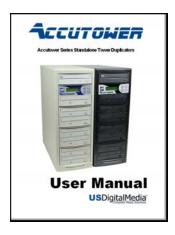

**User Manual** 

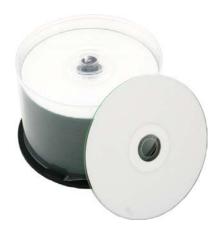

Free inkjet printable media
CD media with CD towers
CD & DVD media with DVD towers

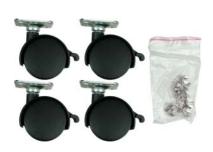

Wheels and Hardware On 9+ burner towers

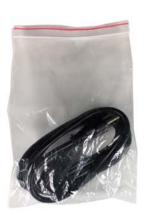

**Power Cord** 

## **Table of Contents**

| CHAPTER INDEX                       | PAGE |
|-------------------------------------|------|
| 1. Introduction & Quick Start Guide | 6    |
| 2. Features / Specifications        | 10   |
| 3. Control Panel                    | 11   |
| 4. Menu Overview                    | 13   |
| 5. Operation                        | 17   |
| 6. About the Image Manager          | 31   |
| 7. Troubleshooting                  | 33   |

## 1. Introduction

US Digital Media (cdrom2go.com) would like to thank you for your purchase. Accutower Duplicators are an excellent choice for fast and reliable disc duplication.

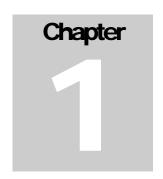

Accutower is a stand-alone CD/DVD duplicator available in several different configurations. Towers are available from 1 to 11 burners; Accutower Unlimited links towers together for 10 to 50 burners and beyond.

The easy to use control panel includes an LCD screen and four buttons. All operating messages, instructions, operating status, or error message(s) will display on the LCD screen.

The built-in Hard Disk Drive allows users to load many CD and DVD Master Discs onto the HDD for use anytime. Disc images stored on the HDD will reduce the risk of damaging master discs and speed up duplication jobs.

An intelligent hard drive management system will dynamically assign hard drive space to each CD and DVD disc image equal to the actual capacity, saving precious hard drive space.

At US Digital Media, our towers are built in house using only the highest quality components. Each tower is thoroughly tested before leaving our facility. You can trust Accutower for continuous and reliable operation.

# **Quick Start Guide**

The controller in your Accutower is both user-friendly and efficient. This quick start guide will explain the basic operation, and lay the groundwork for the rest of the manual.

(Note: some references in this manual will be made to both DVD and CD. If your tower is a CD tower, you will still have DVD options available in the controller but you can only burn CDs.

#### **Tower Capabilities:**

CD towers = CD media only
DVD towers = **both** CD media and DVD media

#### Inside the shipping box, you should find:

Accutower Duplicator
Power cord
Wheels and screws (select towers only)
User Manual with these quick set-up instructions

#### **STEP ONE**: Set up your Accutower

- Carefully open box and remove power cord, manuals, and media.
   Take care when removing Tower from its carton, the drive side (front) of the tower is heavy and may be awkward when lifting.
- Place the system on a level workspace free of debris, dust, excessive heat or humidity, and electronic interference.
   Keep out of direct sunlight.
   Allow at least six inches of clearance on all sides of unit for ventilation

# ALL OF THE PACKAGING FOR YOUR DUPLICATION SYSTEM

In case it needs to be returned for any reason!!

#### STEP TWO:

**IMPORTANT:** be sure the power supply is 'switched' to its appropriate setting –115V for the United States.

(The factory default is 115 but occasionally during shipping and handling it gets changed.)

Using the enclosed 3-prong power cord, plug the tower into a properly grounded outlet. It is highly recommended that you use a surge protector to protect against transient voltage surges.

#### **STEP THREE:**

Press the power button to turn on the duplicator.

(Round power button is on lower right front of tower)

The system will run through a series of self-tests and the primary menu will then appear. It is not recommended at this point to change your setup options. The factory settings are suitable for most users and should not be changed unless a specific setting is required; see your manual for instruction on how to set the recording speed, source drive etc.

You are now ready to start duplicating!

#### **STEP FOUR (DVD towers):**

After following these simple steps, you will become confident in the basic operations of your Accutower. For more detailed instructions and for setup options, please refer to the later chapters in this User Manual.

If you have a tower equipped with a Hard Drive, your source is set to the Hard Drive as default and you will need to LOAD the master to the Hard Drive. To LOAD the masters to the Hard Drive, insert your disc into any drive in the tower. Using the up and down arrows, get to menu option 12.Image Manager and press Enter. Again, using the up and down arrows go the 12.2 Disc => Image and press Enter. The master disc will begin loading onto the Hard Drive.

When the disc is finished loading to the hard drive it will eject, and you can remove it and store it in a safe place. The complete contents of that disc are saved on the Hard Drive as a disc image.

Use the Esc button to return to 12.Image Manager, then using the arrows return to the COPY command. Load appropriate blank media into the recording drives (it is not necessary to fill the tower). The tower will begin automatically after a few moments or you can start the burn process with the Enter button.

Once the burn process is complete, the completed discs will eject. Simply load more blank media to repeat the process.

#### **STEP FOUR (CD towers):**

For towers not equipped with a hard drive or for towers set to burn "disc to disc," it is not necessary to load master discs to the hard drive to make copies.

When the tower boots up, the default menu will be 1.COPY. Place your Master disc into the Reader drive (the top drive of the tower). Load appropriate blank media into the recording drives (it is not necessary to fill the tower). The tower will begin automatically after a few moments or you can initiate the burn process with the Enter button.

Once the burn process is complete, the completed discs will eject. Simply load more blank media to repeat the process.

Should any disc fail during duplication, drive tray will not be ejected and the display will confirm which discs failed. To acknowledge the failed disc you will need to press the Esc button to return to the 1.COPY command. Remove the 'bad' disc and replace with new blank media.

This completes the Quick Start section of the User Manual.

You are now ready to begin duplicating!

The following chapters contain detailed instructions on the functions of your tower, and are intended to assist you in getting the most out of your Accurower.

# 2. Features and Specifications

# Chapter

#### **FEATURES**

- 2 line LCD display
- 4 control buttons
- Upgradeable Firmware
- Button beep on / off
- Selectable duplication speeds
- Multiple source options
- Integrated hard drive
- Audio track extraction
- Support for all major disc types
- Auto detection of source disc

#### **SPECIFICATIONS**

| Power       | Voltage:               | 5Volts ±5%  |
|-------------|------------------------|-------------|
|             | Current:               | 0.7Amps Max |
| Environment | Working<br>Temperature | 0C°~75C     |
|             | Storage<br>Temperature | -20 C~85 C  |
| Humidity    | Working Humidity       | 20%~80%     |
|             | Storage Humidity       | 5%~95%      |

| Model         | Max Burn CD<br>SPEED | Max Burn DVD<br>SPEED | Buffer Memory<br>Size |
|---------------|----------------------|-----------------------|-----------------------|
| Accutower CD  | 52X                  |                       | 64 MB                 |
| Accutower DVD | 40X                  | 18X                   | 64 MB                 |

# 3. Control Panel

#### 1. Control Buttons

There are 4 control buttons:  $\triangle$ ,  $\nabla$ , ENT, ESC

▲: UP; Backward; Use this button to navigate backward to search functions

▼: Down; Forward; Use this button to navigate forward to search function

**ENT**: OK, Enter, Execute the function

ESC: Escape, Go back to previous function or menu

#### 2. LCD Display

The LCD display is a 2 line x 16 character monochrome Liquid Crystal Display. The system displays menu driven function information, status information, and instructions on the LCD.

The menus are sequentially numbered and submenus are contained inside root menus. The following menu structure is provided as a roadmap of all menus and sub-menus.

The list was added as a helpful reference!

#### 3. Menu Structure

The menus and sub menus are organized in the following order:

- 1. Copy
- 2. Test
- 3. Copy & Verify
- 4. Copy & compare
- 5. Verify
- 6. Compare
- 7. Set Burn Speed
- 8. Select Source
- 9. Track Edit
- 10. Utility
  - 10.1 Pre-scan
  - 10.2 Quick Erase
  - 10.3 Full Erase
  - 10.4 Eject All Disc
  - 10.5 Disc Info
  - 10.6 Drive Info
  - 10.7 System Info 10.8 Update BIOS
- 11. Setup
  - 11.1 Power On Time
  - 11.2 Auto Start Time
  - 11.3 Startup Menu
  - 11.4 Display Mode
  - 11.5 Button Beep
  - 11.6 Skip Read Error
  - 11.7 Eject on Start
  - 11.8 Show Copy Time
  - 11.9 Reader Speed
  - 11.10 Compare Speed
  - 11.11 Change Bad Master Disc
  - 11.12 CD Overburn
  - 11.13 Copy CD-TEXT
  - 11.14 Show HDD Image Name
  - 11.15 Boot Password
  - 11.16 Set Password
  - 11.17 Language
  - 11.18 Clear Setup

The Following Menu Options are available on

#### 12. Image Manager

- 12.1 Select Image
- 12.2 Disc to Image
- 12.3 Set Reader Speed
- 12.4 Show Image Info
- 12.5 Rename Image
- 12.6 Delete Image
- 12.7 Show HDD Info
- 12.8 Format HDD
- 12.9 Load & Copy

#### 13. Link Setup

- 13.1 Set MyPosition
- 13.2 Start Link
- 13.3 Update BIOS
- 13.4 Synchron-BIOS

# 4. Menu Overview

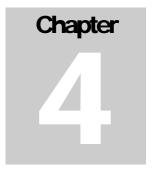

| 1.Copy           | This is to make CD/DVD copies. Before you start copying, please make sure you have set the correct source drive and blank discs. The system will detect and display how many blank discs were inserted. When the system is ready, just press ENT to begin making CD/DVD copies |
|------------------|----------------------------------------------------------------------------------------------------|
| 2.Test           | This is Copying Process Simulation. The process is the same as COPY, but it won't write anything to the recordable disc. The purpose of this process is to ensure error free duplication                                                                                       |
| 3.Copy & Verify  | This operation will make copies and after the copy process has<br>been finished, it will perform a verification process to ensure data<br>correctness                                                                                                    |
| 4.Copy & Compare | This operation will make copies and after copy process has been finished, it will perform a comparison process to ensure data correctness.                                                                                                    |
| 5.Verify         | This operation will check your master discs and the copied disc's readability to make sure all of your copies are readable                                                                                                    |
| 6.Compare        | This is to make a bit-by-bit Comparison between Master Reading Source and all the copied discs inside the writer tray. This operation is to ensure all of your copies have the exactly same information as your Master Reading Source.                                         |
| 7.Set Burn Speed | This operation will allow you to adjust and select duplication speed when burning CDs, Audio CDs, and DVDs                                                                                                    |
| 8.Select source  | Allows the user to change the Master Reading Source as Optical Drive or Hard Drive Disk.                                                                                                    |
| 9.Track Edit     | This is to make Audio Tracking Selection. This will help you to combine audio tracks from various CDs into a single customized audio CD.                                                                                                    |

| 10.Utility          |                                                                                                    |
|---------------------|----------------------------------------------------------------------------------------------------|
| 10.1 Pre-scan       | This feature will help to check whether the Master Source Disc can be correctly duplicated.                                                         |
| 10.2 Quick Erase    | This operation will erase your re-writeable discs in the Writer Tray.                                                                               |
| 10.3 Full Erase     | This operation will completely erase your re-writeable discs in the Writer Tray. It takes longer time than Quick Erase.                             |
| 10.4 Eject All Disc | Disc Eject all discs, including master source disc and all of disc in writer tray.                                                                  |
| 10.5 Disc Info      | This feature will allow you to check disc's basic information such as disc type, data length, and available space.                                  |
| 10.6 Drive Info     | This feature will allow you to check the duplicator's major component information, such as manufacturer, Writer or Reader model number and version. |
| 10.7 System Info    | This feature provides information about the duplicator including controller model number, buffer memory capacity, and firmware version.             |
| 10.8 Update BIOS    | This operation will update your duplicator's software. You need to insert manufacturer's certified update CD.                                       |
| 10.9 Copy Counter   | This option allows you to keep track of the total number of burned discs, including a reset function.                                               |

| 11.Setup                     |                                                                                                    |
|------------------------------|----------------------------------------------------------------------------------------------------|
| 11.1 Power On Time           | Set the amount of time the controller waits for drives to perform<br>their individual diagnostics. Default is preferred.                                                                                                    |
| 11.2 Auto Start Time         | Set the amount of time the duplicator waits for additional blank media before automatically starting. You can set OFF, or to a number of seconds (1 - 99). This function is used for: COPY, TEST, VERIFY, COMPMARE, COPY&VERIFY, and COPY&COMPARE. |
| 11.3 Startup Menu            | You can select which function on the menu displayed when you first turn on the duplicator.                                                                                                    |
| 11.4 Display Mode            | Choose between Basic and Expert displays on the LCD.                                                                                                    |
| 11.5 Button Beep             | You can choose if you would like to hear a beep or not when you press a button.                                                                                                    |
| 11.6 Skip Read Error         | Turns off notifications when a master disc with too many read errors is inserted.                                                                                                    |
| 11.7 Eject on Start          | Choose which drives to eject when the tower is turned on.                                                                                                    |
| 11.8.Show Copy<br>Time       | Displays the elapsed copy time after each burn.                                                                                                    |
| 11.9 Reader Speed            | Change the speed at which the reader reads discs. Slower speeds offer better throughput but take more time.                                                                                                    |
| 11.10 Compare<br>Speed       | Changes the speed at which the disc's contents are compared with the HDD image of the disc.                                                                                                    |
| 11.11 CHG Bad<br>Master      | This function allows the master disc to be replaced with an exact copy of the same disc while copying. Very useful for badly scratched master discs.                                                                                               |
| 11.12 CD Overburn            | Enables duplication of CD's exceeding 79:59.                                                                                                    |
| 11.13 Copy CD-TEXT           | Enable or Disable duplication of CD-TEXT discs.                                                                                                    |
| 11.14 Show HDD<br>Image Name | This option allows you to change the naming system of the images stored on the Hard Disk Drive.                                                                                                    |
| 11.15 Boot<br>Password       | Secure your duplicator against unauthorized use by enabling a password when the tower is turned on.                                                                                                    |
| 11.16 Set Password           | Set the boot-up password.                                                                                                    |
| 11.17 Language               | Menu displays are available in English, Spanish, and Portuguese.                                                                                                    |
| 11.18 Clear Setup            | Reset all of the options in the Setup menu to the factory default settings.                                                                                                    |

| 12.Image Manager        |                                                                                                    |
|-------------------------|----------------------------------------------------------------------------------------------------|
| 12.1 Select Image       | To select Image file as Sources to be copied to discs.                                                                                                |
| 12.2 Disc==> Image      | To copy Source Disc to HDD and save as Image file.                                                                                                    |
| 12.3 Reader Speed       | ONLY when performing 12.2 Disc -> Image function, you can set the Reading Speed of reading the master source disc.                                    |
| 12.4 Show Image<br>Info | To check image file information and file size.                                                                                                    |
| 12.5 Rename Image       | Change the name of an image file stored on the HDD.                                                                                                   |
| 12.6 Delete Image       | To delete image file in HDD. If the file is selected as source file, you are not able to delete it unless you go back to 12.1 to re-select the image. |
| 12.7 Show HDD Info      | To check the information in HDD, such as how many discs are stored and HDD available space.                                                           |
| 12.8 Format HDD         | This feature will allow you to format the HDD. However, you will not be able to format the HDD if the HDD image was selected as source.               |
| 12.9 Load & Copy        | Consolidates the imaging and burning process into one step.                                                                                           |

Image Manager is only available on towers equipped with a Hard Drive.

| 13.Link Setup        |                                                                                                    |
|----------------------|----------------------------------------------------------------------------------------------------|
| 13.1 Set My Position | Choose what position the tower has in the array. Choices are first, middle, last, and stand-alone. |
| 13.2 Start Link      | Open the connection to one or more towers.                                                         |
| 13.3 Update BIOS     | Allows you to update the firmware on the same tower.                                               |
| 13.4 Synchron-BIOS   | Allows all towers in the array to be updated to the newest firmware revision.                      |

Link Setup is only available on Accutower Daisy Chain & Accutower Unlimited Series towers.

## 5. OPERATION

#### 1. COPY

This menu area will allow you to COPY the Source to Blank CD or DVD disc. Please ensure that Source is set to the READER if you would like to make Disc-to-Disc copies (if recording multiple passes of the same disc or duplicating DVDs we highly recommend you record from the Hard Drive – See section 12 for detailed information).

With the duplicator powered on, the normal default will be the COPY menu area, (if not use the  $\uparrow$ ,  $\downarrow$  keys to get to 1.Copy),

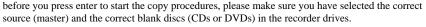

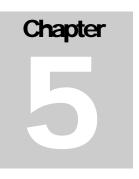

#### Note

You CANNOT record CD to DVD, or DVD to CD. You can only copy to/from from the same type of disc.

The Accutower will display how many blank discs were detected and are ready for copying. When ready to copy, just press ENT to start the CD/DVD copies.

The system begins the copying process; first it will start Loading Disc, analyzing the discs, and then start copying. During the copy pass the LCD screen will display Master Source Disc's data size and copying progress. When the tower is finished with the copy pass, the Writer Trays will eject the copied discs. ("Bad" or rejected discs will be retained in drives).

#### 2. TEST

This menu area will allow you to TEST or simulate the copy functions of the Accutower. The process is the same as COPY, but it won't actually write anything to the recordable discs.

Use the  $\uparrow$ ,  $\downarrow$  keys to get to the 2. TEST menu area, you will have to have a master and blank discs just like if you were doing an actual copy.

The Accutower will detect and display how many blank discs were detected and are ready for testing. Press Enter and the system will start to simulate the process of COPY. However, there is no data that will be actually written to the blank discs. The purpose of this is to try to ensure error free duplication by going through the process of reading of the master and the blank discs to simulate actual duplication.

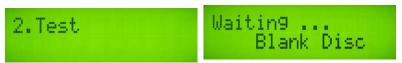

#### Note

TEST does not guarantee successful recording because the actual laser is not turned on, however TEST will catch major read errors and help avoid losing media due to failed burns.

#### 3. COPY&VERIFY

This operation will make copies and after the copy process has been finished, it will continue on and perform a Verification process to ensure data correctness. The Accutower duplicator will not eject discs when copying is finished until verification has been done.

Use the  $\uparrow$ ,  $\downarrow$  keys to get to 3.Copy & Verify. Before you press enter to start the procedures, please make sure you have put correct reading source (master) and the correct blank discs (CDs or DVDs) in the recorder drives.

The system will detect and display how many blank discs were detected and are ready for copying and verifying. When the system is ready to go, just press Enter to begin CD/DVD verifying and copying.

When the system starts the copying process, first it will start Loading Disc, analyzing the discs, and then start copying. During the copying, the LCD screen will display Master Source Disc's data size and copying progress.

When finished, the system will continue to verify to make a disc Readability check.

When the verification is finished, the writer trays will eject.

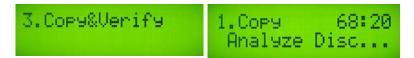

#### 4. COPY&COMPARE

This operation will make copies and after copy process has been finished, it will perform a comparison process to ensure data correctness. Therefore, the duplicator will not eject discs until discs comparison is finished.

- The system will detect and display how many blank discs were inserted.
- b. When the system is ready to copy, just press ENT to start copying.
- c. When finished, the system will perform a comparison process to ensure that the copied discs are exactly the same as source disc.

When the comparison is finished, the Writer Trays will eject.

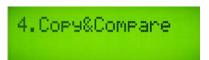

Copy & Compare makes a bit-by-bit comparison between Master Reading Source and all the copied discs inside the writer tray. This operation is to ensure all of your copies have the exactly same information as your Master Reading Source.

#### 5. VERIFY

This operation will check your master discs and the copied disc's readability to make sure all of your copies are readable.

- a. Put master source disc and all copied discs into the duplicator
- Press ENT and the duplicator will start loading disc, analyzing source disc and start verification.
- c. When verification is finished, the writer trays will eject.

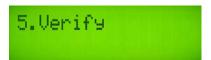

#### 6. COMPARE DISC

This is to make a bit-by-bit comparison between Master Reading Source and all the copied discs inside the writer tray. This operation is to ensure all of your copies have the exact same information as your Master Reading Source.

- a. Put master source disc and all copied discs into the duplicator.
- Press ENT and the duplicator will start loading disc, analyzing source disc and start comparison.
- c. When the comparison is finished, the writer trays will eject.

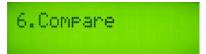

#### Note:

The Compare function works only with data discs, and NOT with Audio CD's.

#### 7. SET BURN SPEED

This operation will allow you to adjust the burn speed for three different disc types: CD, Audio CD, and DVD.

- a. Move 

  to navigate to function 7. SET BURN SPEED, and press ENT
- b. You will see three disc types of CD, Audio CD, and DVD. Move ↑, ↓ to change disc type and press ENT to confirm your selection. Press ↑, ↓ to select burn speed.

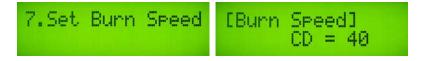

#### 8. SELECT SOURCE

This function is to set the Master Reading Source as Optical Drive or Hard Disk Drive.

Move to 8. Select Source and press ENT.

Press ↑, ↓ to select HDD or Optical Drive with assigned number as Reading Source.

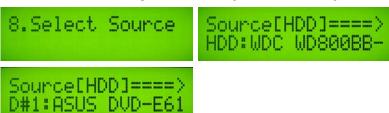

#### Note

Each Optical Drive is assigned a Drive # according to their position. If there is no HDD installed, then Drive #1 is the Reading Source.

#### 9. TRACK EDIT

This menu will let you select audio tracks from various audio CDs and combine them into one customized Audio CD.

#### 9.1 Select and Copy Track:

- Move ↑, ↓ to 9. Audio Track Edit menu.
- Insert an Audio CD with your favorite tacks in the Reading drive and insert ONLY ONE Blank CD-R disc into one of the writers.
- c. Once both the audio CD and blank CD-R are recognized, you will see the message of "ready to press OK" on duplicator LCD screen.
- b. Navigate ↑, ↓ to the track number that you would like to select, and then press ENT to confirm your selection. Continue your selection with the same activity. You will see a letter of "a, b, c, d,...." shown on top of each selected track.

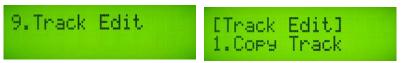

- e. Once you confirm your selection, you will see "Copying Audio Tracks..."

#### Note

Once you finish copying audio tracks, you NEED to perform "9.2 Close Disc", otherwise your audio CD will NOT be able to play in a CD player.

#### 9.2 Close Disc

This process is to make a CD-R/CD-RW disc that has open copy tracks become a playable Audio CD.

- a. Select 9. Track Edit and press ENT.
- b. Move to select 2. Close Disc and press ENT to start close disc process.
- c. When Close Disc is processing, you will see "o", "O" blinking on the screen.

When the process is done, writer will eject the disc, and you will see "\_" on the screen.

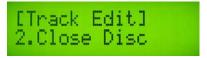

#### 9.3 Disc Info.

Allows you to check your disc status, such as available capacity.

a. Move to 9. Track Edit, and press ENT, Select 3. Disc Info, and press ENT.

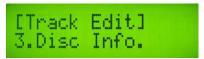

#### 10. UTILITY

This function group includes several disc related functions. You can press ENT and move  $\uparrow$ ,  $\downarrow$  to select the function you want.

#### 10.1 Pre-scan

This feature will help to check whether your Master Source Disc can be correctly duplicated.

a. Select Utility and press ENT

Select 1. Pre-scan and press ENT

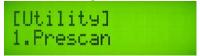

#### 10.2 Quick Erase

This operation will erase your re-writeable discs in any burner. When finished erasing, the tray will eject. The duplicator can erase different types of re-writeable discs simultaneously. You can place the re-writeable disc you would like to erase in any tray.

- Select Utility and press ENT
- Select 2. Quick Erase and press ENT

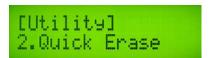

#### Note

If you see "O" "o" blinking, it means the disc is being erased. If you see "F" "f" take turns blinking, it means the disc is being formatted.

#### 10.3 Full Erase

This operation will completely erase your re-writeable discs in the writer tray. It takes more time than Quick Erase. When finished, the trays will eject.

Select Utility and press ENT Select 3. Full Erase and press ENT

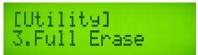

#### 10.4 Eject All Discs

Ejects all discs, including master source disc and all of the writer trays.

Select Utility and press ENT Select 4. Eject All Discs and press ENT

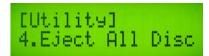

#### 10.5 Disc Info

This feature will allow you to check the disc's basic information such as disc type, data length, and available capacity.

- a. Select Utility and press ENT
- b. Select 4. Eject All Discs and press ENT

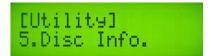

#### 10.6 Drive Info

This feature will allow you to check the duplicator's major component information, such as manufacturer, Writer or Reader model number and version.

- a. Select Utility and press ENT
- b. Select 6. Drive Info and press ENT
- c. Press ENT and then press ↑, ↓, to check each Drive's model number and information.

  The duplicator will assign each drive a number from #1 to #11. #1 is Reader. #2 #11 are writers.

[Utility] 6.Drive Info.

#### 10.7 System Info

This feature provides information of the duplicator; including controller model number, RAM capacity, and Firmware version.

Select Utility and press ENT Select 7. System Info and press ENT

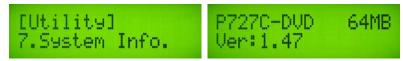

#### 10.8 Update BIOS

This operation will update your duplicator's firmware. You need to insert a manufacturer's certified update CD.

- a. Turn on the duplicator and select 10. Utility, and press ENT,
- b. Insert a correct update CD to any Drive
- c. Select 8. Update BIOS and press ENT
- d. The system will start writing the firmware update. When finished, the update CD will be ejected.

In 2 seconds, the system will re-boot. The new firmware update is finished.

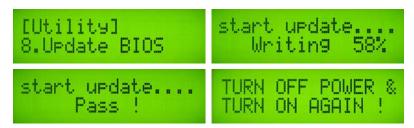

#### 11. SETUP

This function group provides several options for customizing your tower.

#### 11.1 Power On Time

You can set the system warm up time from 5 sec to 255 sec after system power on.

- a. Select 11. Setup and press ENT
- b. Select 1. Power On Time and press ENT

Press ↑. ↓, to select seconds.

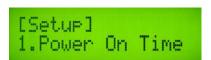

#### 11.2 Auto Start Time

This operation will allow the duplicator to automatically execute copying once your master source disc and all of writer trays are fulfilled with recordable discs. You can set "Off" to disable auto start or set "On" with seconds (1 - 99) to activate this feature. To execute this function, you have to set operation mode of COPY,

TEST, VERIFY, COMPARE, COPY & VERIFY, COPY & COMPARE for auto start copying.

Select 11. Setup and press ENT

Select 2. Auto Start Time and press ENT

a. Press ↑, ↓ to select seconds.

#### Note

If you select "Off," the LCD screen will not show how many blank discs are detected in writer trays.

#### 11.3 Startup Menu

You can select which function in the menu to see first when you turn on the duplicator.

Select 11. Setup and press ENT

Select 3. Startup Menu and press OK

Press ↑, ↓ to select a menu and press ENT

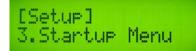

[Startur Menu] 12.Ima9e Mana9er

#### 11.4 Display Mode

You can select whether the LCD displays Basic or Expert functions. If you are not familiar with this setting we suggest leaving it on "Basic."

Select 11. Setup and press ENT

Select 4. Display Mode and press ENT

Press ↑, ↓ to toggle between Basic and Expert and press ENT when finished

#### 11.5 Button Beep

You can choose whether or not to hear a beep when you press a button.

Select 11. Setup and press ENT

Select 5. Button Beep and press ENT

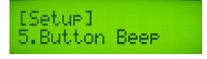

Button Beep ==> OFF

#### 11.6 Skip Read Error

Choose whether or not to display an error message when the source drive is reading a disc.

Select 11. Setup and press ENT

Select 6. Skip Read Error and press ENT

Press ↑, ↓ to turn Skip Read Error on or off and press ENT

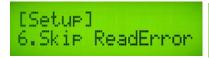

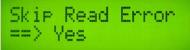

#### 11.7 Eject on Start

This function lets you choose which drives to eject when the tower is turned on for the first time. It can save time when making high volume copies on a regular basis.

Select 11. Setup and press ENT

Select 7. Eject on Start and press ENT

Press ↑, ↓ to choose between Eject All Discs, Do Not Eject, Eject Target Only, or Eject Source Only. Press ENT when finished.

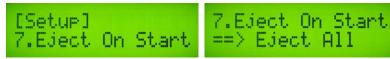

#### 11.8 Show Copy Time

This function will choose whether or not to display a summary of the burn time.

Select 11. Setup and press ENT

Select 8. Show Copy Time and press ENT

Press ↑, ↓ to choose Enable or Disable and press ENT

#### 11.9 Reader Speed

This setting allows you to change the speed of the source drive for disc-to-disc copying only. Slower settings will typically result in better quality burns.

Select 11. Setup and press ENT

Select 9. Reader Speed and press ENT

Press ↑, ↓ to change the desired speed and press ENT

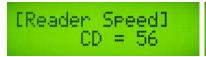

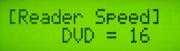

#### 11.10 Compare Speed

This setting allows you to change the Compare Speed of the drives.

Select 11. Setup and press ENT

Select 10. Compare Speed and press ENT

a. Press ↑, ↓ to change the desired speed and press ENT

#### 11.11 Change Bad Master Disc

This function allows you to swap in an exact copy of a master disc that has too many read errors during a burn.

Select 11. Setup and press ENT

Select 11. Change Bad Master Disc and press ENT

a. Press ↑, ↓ to choose Enable or Disable and press ENT

#### 11.12 CD Overburn

This function allows the tower to burn discs exceeding 79:59 in length. With this setting enabled, errors may occur during recording and there may be compatibility issues when playing back overburned (non-standardized) discs. Please use at your own risk!

Select 11. Setup and press ENT

Select 12. CD Overburn and press ENT

Press ↑, ↓ to Enable or Disable the function and press ENT

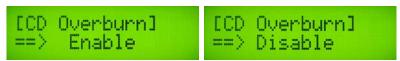

#### 11.13 Copy CD-TEXT

Choose to enable or disable copying of CD-TEXT information.

Select 11. Setup and press ENT

Select 13. Copy CD-TEXT and press ENT

a. Press ↑, ↓ to Enable or Disable the function and press ENT

#### 11.14 Show HDD Image Name

You can choose to display the Hard Disk Drive's Image Name by either Image Name or Capacity.

Select 11. Setup and press ENT

Select 14. Show HDD Image Name and press ENT

Press ↑, ↓ to choose between Image Name or Capacity and press ENT

#### 11.15 Boot Password

To protect your duplicator from unauthorized use, you can set a Boot Password.

Select 11. Setup and press ENT

Select 15. Boot Password and press ENT

a. Press ↑, ↓ to choose Enable or Disable and press ENT

Choosing Enable will then prompt you to choose a password

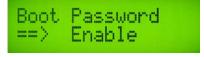

Boot Password ==> 987654

#### 11.16 Set Password

This option allows you to set the password for your tower duplicator.

Select 11. Setup and press ENT

Select 16. Set Password and press ENT

a. Press ↑, ↓ to choose your password and press ENT

#### 11.17 Language

The duplicator menus are available in English, Spanish, and Portuguese.

Select 11. Setup and press ENT

Select 17. Language and press ENT

Press ↑. 

to choose your preferred language and press ENT

#### 11.18 Clear Setup

This function will restore ALL factory defaults to the controller. Use with caution!

Select 11. Setup and press ENT

Select 18. Clear Setup and press ENT

Press ENT to confirm and all settings will be restored

#### 12. IMAGE MANAGER

(For towers with Hard Drive)

This function will guide you to perform various Hard Drive related operations. If your duplicator does not have a HDD, the system menu will not show this function.

#### 12.1 Select Image

This function will guide you to select image files as sources to be copied to discs. This function is required when you would like to make copies from HDD to discs.

Select 12. Image Manager and press ENT

Select 1. Select Image and press ENT

Use ↑, ↓ to move between your saved images and press ENT

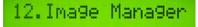

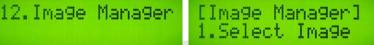

#### Note

Once you have selected HDD Image, the Source will be automatically set to HDD. If you would like to make Disc -to- Disc Copies, then you have to go back to 8. Select Source and select the reader as your Source.

#### 12.2 Disc => Image

This function will guide you to load your master source disc onto the Hard Drive and save as an image file.

Place Master Source Disc into any drive,

Select 12.2 Disc => Image and press ENT

The image will be copied to the hard drive and assigned a name sequentially

[Image Manager]
2.Disc => Image

#### Note

The source disc can be placed in any of the drives. The source disc will be loaded to the HDD as image file A001, A002, A003, etc...

#### 12.3 Set Reader Speed

This function will set the speed of the reader drive when copying discs to the HDD. To change the speed of disc-to-disc copies please refer to section 11.9 Reader Speed.

Select 12. Image Manager and press ENT

Select 3. Set Reader Speed and press ENT

Use ↑, ↓ to select the desired speed and press ENT

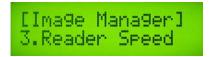

#### Note

This function is ONLY available when loading Source Disc to HDD

#### 12.4 Show Image Info

This function allows you to check information such as image file number, disc type, and its file size.

Select 12. Image Manager and press ENT

Select 4. Show Image Info and press ENT

Use ↑, ↓ to select the image and press ENT Image information will be displayed on the screen

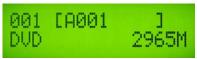

#### 12.5 Rename Image

This function allows you to rename an image stored on the HDD.

Select 12. Image Manager and press ENT

Select 5. Rename Image and press ENT

Use ↑, ↓ to select the image and press ENT

You will be prompted to rename the image, press ENT when finished

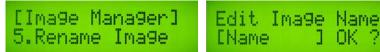

#### 12.6 Delete Image

This function allows you to delete one or more image files on the HDD. If the file has been selected as the source file, you are not able to delete it unless you go back to 12.1 to re-select other image as source.

Select 12. Image Manager and press ENT

Select 6. Delete Image and press ENT

a. Use ↑, ↓ to select the image and press ENT

You will be prompted to delete the image, press ENT to complete

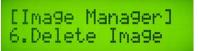

#### 12.7 Show HDD Info

This function allows you to check the status of the HDD, such as how many images are stored and the HDD's available space.

Select 12. Image Manager and press ENT

Select 7. Show HDD Info and press ENT

The information will be displayed on the screen, press ENT when finished

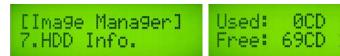

#### 12.8 Format HDD

This feature will allow you to format the HDD. This will erase ALL disc images stored on the tower and cannot be undone! However, you will not be able to format the HDD if the HDD image was selected as Reading Source. You should go to 8. Select Source to select Optical Drive as Reading Source, and then you will be able to format the HDD.

Select 12. Image Manager and press ENT

Select 8. Format HDD and press ENT

You will be prompted to confirm this action twice

When you are ready, press ENT to complete the operation

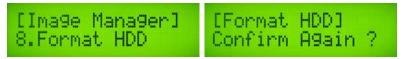

#### 12.9 Load & Copy

This function consolidates the Disc => Image and Copy steps into one single step.

Select 12. Image Manager and press ENT

Select 9. Load & Copy and press ENT

You can choose from OFF, Synchronize, or Load First

Make your selection and press ENT

#### 13. LINK SETUP

(For Daisy Chain and Unlimited towers only)

This function will guide you to perform various Link Tower functions. If your duplicator does not have a Daisy Chain controller, the system will not show this menu.

#### 13.1 Link Setup

This feature will allow you to choose the tower's position in a multi-tower arrangement.

Select 13. Link Setup and press ENT

Select 1. Set MyPosition and press ENT

You can choose between first, middle, last, or stand-alone When you are ready, press ENT to complete the operation

#### 13.2 Start Link

This function starts the link connection to the other towers in the array.

Select 13. Link Setup and press ENT

Select 2. Start Link and press ENT

The other towers will be connected to the first one in a few moments

#### 13.3 Update BIOS

This feature will allow you to update the BIOS on the tower.

Select 13. Link Setup and press ENT

Select 3. Update BIOS and press ENT

Insert a manufacturer's BIOS update disc into the Reader drive

When you are ready, press ENT to complete the operation The BIOS will load and the tower will need to be rebooted

#### 13.4 Synchron-BIOS

This feature will allow you to update the firmware of all linked towers in one step.

Select 13. Link Setup and press ENT

Select 4. Synchron-BIOS and press ENT

The screen will show a prompt message

When you are ready, press ENT to complete the operation

# 6. ABOUT THE IMAGE MANAGER

This duplicator has a highly intelligent and dynamic HDD management technology. It is different from the traditional method of formatting, where the number of partitions is determined by dividing the hard drive's total capacity by 5GB for DVD or 1GB for CD. With this method, you have to decide how many partitions for DVD or CD before you start to format your hard drive.

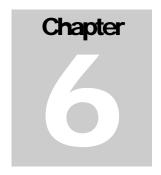

However, sometimes you are not able to predict how many DVD's or CD's that you are going to load into the hard drive. You might create too many incomplete partitions. With many different types of DVD discs coming out such as dual-layer DVD, you need a smarter and more dynamic way to manage your HDD.

The Dynamic HDD Manager has the following special features:

#### I. Auto Detect Disc Capacity

- 1. You don't have to predict and select DVD or CD partition sizes in the beginning.
- 2. You can check HDD status in function 12.6 HDD Info. The Hard Drive capacity is presented in terms of how many FULL DVD or CD disc images you can load. If you are loading small disc images you will get more images. As an example, if your built-in HDD is 250GB, the tower will show approximately 45 DVD or 230 CD. If you are loading 2.5GB DVD images the same hard drive will store 90 images.
- 3. Every time you load a source disc, the duplicator will auto detect the disc capacity and assign correct amount of HDD space for it. For example, if you loaded a 7GB dual-layer DVD disc onto the HDD, the system will automatically allocate space for it.

#### Note

When estimating HDD info, the tower assumes DVD=5GB and CD=1GB.

#### II. Smart Image File Management:

1. Discs are loaded on the HDD and stored as disc images, the system assigns a name to the image file beginning with A001.

#### Note

Each time a new disc image is loaded, the system will assign the lowest number as file name. For example, if there are no deleted files, then the file name will be assigned by sequence from A001, A002,... However, if a file is deleted, such as A003, then the file name will be held. The next time a new disc image is stored, then the lowest number of A003 will be assigned as this new disc image's file name.

- 2. You can delete an image file by selecting 12.6 Delete Image. Once you delete an image file, the file name will be left empty and held for a future loaded image file. The existing file name will not be changed or moved ahead due to the deletion.
- 3. You can check your image file information in function 12.4 Show Image Info. The image information will present the image file name, type and file size.

## 7. TROUBLESHOOTING

This section will help you identify, diagnose, and troubleshoot common errors when using your Accutower duplicator.

#### SOURCE DRIVE EMPTY

Causes: The Accutower is set up to copy from the hard disk drive (HDD) to the burner drives. It is capable of making discto-disc copies, however, the user must enable this setting.

Solution #1: Make sure to copy your master disc to the HDD before attempting to burn. Refer to section 12.2 Image Manager

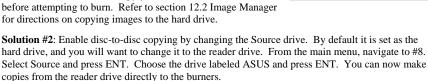

Chapter

#### READ ERROR COUNT OVER LIMIT

Causes: The Accutower is having difficulty trying to read the data from the master disc. It may be scratched, dusty, dirty, be defective, or in rare instances unsupported by the reader.

**Solution #1**: Try a different master disc. Another copy may be easier for the tower to copy from. If this does not work, try re-burning your master disc at a slower speed, or with different media, or both.

#### ONE OR MORE DRIVES FAILED BURNING

Causes: The duplicator has one or more drives fail when copying discs, likely due to a read error, a disc defect, or an incompatible brand of media.

Solution #1: Try burning your copies from the hard drive instead of from the reader drive. This may offer better throughput and better burn results.

Solution #2: Try slowing down the burn speed. A CD-R disc that is burned at 52X will have more errors than a disc burned at 24X, even if both burns are successful. This may also improve playback compatibility with older hardware. The burn speed can be adjusted in Menu #7 Set Burn Speed.

Solution #3: Try using a different brand of blank media. Often times "bargain" media is cheaply made and does not offer the same longevity, compatibility, and quality of a slightly more expensive brand. It is best to stick with name brands and remember to test, test, and test again!

#### DRIVE DOES NOT RECOGNIZE BLANK DISCS

**Causes**: The duplicator does not recognize one or more blank discs in the burners, likely due to poor quality blank media, incompatible discs, or if discs are upside-down.

**Solution #1**: Make sure your blank discs are free of any dust, debris, scratches, or imperfections before burning. Avoid using chemicals to clean the disc, but if necessary most discs can be rinsed with water. Dry discs with a lint free or micro fiber cloth.

**Solution #2:** Ensure your discs are inserted correctly. With some types of media it can be difficult to distinguish which side is "up" and which is "down." If the drives are not recognizing one or all of the discs, try the other side of the disc.

#### CANNOT COPY MASTER DISC TO HARD DRIVE

Causes: The duplicator cannot read from the master disc or the hard drive is full to capacity.

**Solution #1:** Try a different copy of your master disc. If the problem persists, you may need to reburn your master disc. Please visit www.cdrom2go.com for a list of tips on creating master discs for duplication.

**Solution #2**: If the hard drive is full, the tower will not allow you to copy any more disc images to the hard drive. You may need to delete one or all of the stored images to make room for new ones. Both functions can be performed from the Image Manager menu. Delete Image allows for the removal of a single image, and Format HDD will erase ALL images stored on the tower. Please be careful, as the Format function cannot be undone!

#### CANNOT CD => DVD or CANNOT DVD => CD

Causes: The duplicator is not able to write CD images to DVD discs or vice versa.

**Solution #1**: You may need to select a different disc image. Select a different image by choosing Select Image under the Image Manager menu.

**Solution #2:** Make sure the correct type of blank media is inserted into the tower. Some very different types of media can have similar appearances.

# **NOTES**